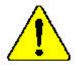

When you installing AGP card, please make sure the follow ing notice is fully understood and practiced. If your AGP card has "AGP 4X notch" (show below), please make sure your AGP card is AGP 4X (1.5V).

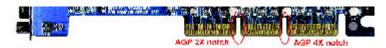

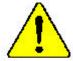

Do not use AGP 2X card (3.3V) in this mother board. It will burn and damage the mother board due to Intel® 845 (E/G)/ Intel® 850(E) chipset can't support AGP 2X(3.3V).

Example 1: Diamond Vipper V770 golden finger is compatible with 2X/4X mode AGP slot. It can be switched between AGP 2X (3.3V) or 4X(1.5V) mode by adjusting the jumper. The factory default for this card is 2X(3.3V). If you install this card in GA-8IGMK (or any AGP 4X only) motherboards without switching the jumperto 4X mode (1.5V), it will burn the motherboard.

Example 2: Some AT i Rage 128 Pro graphics cardsmade by "Power Color", the graphics card manufacturer & some SiS 305 cards, their golden finger is compatible with 2X/4X mode AGP slot, but they support 2X(3.3V) only. If you install this card in GA-8IGMK (or anyAGP 4X only) motherboards, it will burn the motherboard.

Note: Although Gigabyte's AG32S(G) graphics card is based on ATi Rage 128 Pro chip, the design of AG32S(G) is compliance with AGP4X (1.5V) specification. Therefore, AG32S (G) will work fine with Intel® 845(E/G)/850(E) based motherboards.

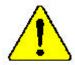

- The author assumes no responsibility for any errors oromissions that may appear in this document nor does the authormake a commitment to up date the information contained herein.
- Third-party brands and names are the property of theirrespective owners.
- Please do not remove any labels on motherboard, this may void the warranty of this motherboard.
- Due to rapid change in technology, some of the specifications might be out of date before publication of this booklet.

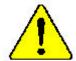

WARNIAGE Never can the processor without the heating property and firstly attacked. PERMANENT DAMAGE, WILL, KENDLY.

Wise on gorde: Me Julius Jomais marino de protessour suanque le dissipation de l'Acteur mit ple source le resul et ferme ment. EN DOM MAGE PERMANENT EN RÉSOI TERA !

Achtenge Des Persones dust une in Betrie generamen meden, wenn der W. enankleiter onderugserm S. und Jest ungebrucht ict. DIES RAT BINEN PERMANENTEN SUMBLY ZOR POLGE!

Advertische: Burea koga funcioner ei procesador un ei didpador de caire ir stelado correcta y formemente, ¡SE ESEDOCINA UN DAÑO FERMANIANTE.

Antro: Nunca excente o moressados seus o dissipados de culos estas adequado e fizmemente comencido O RESULTADO SERÁ UM DANO PERMANENTE!

警告。 蒋教法似了更需要就到这回替上之前,不要切在此项数。对允请办过京并先过站!

普尔。 "将次数是个内心支持到它也将上之形,不可想仍然出来,这种将水准如果这些符》

**ভাজা । নাম্প্র<sub>ার</sub> কর্ম হা প্রেল ক্রাণ্ণ্র ভার এই মাম্ব্র (ভারন্ত্র লাভ্নার)** স্থান মাধার কর্মান্ত্র

単名 次2.的な可能を応ぐため、と、チランさを而してもうかりと取り付けるまでは、プロセップを製造されないようにもでください。

# Declaration of Conformity We,Manufacturer/Importer

(full address)

# G.B.T. Technology Träding GMbH AusschlagerWeg 41,1F,20537 Hamburg, Germany

declare that the product (  $\mbox{description}$  of the apparatus, system, installation to which it refers)

Mother Board GA-8 IGMK is in conformity with

(reference to the specification under which conformity is declared)

in accordance with 89/336 EEC-EMC Directive

| □ EN55011                                                                                                    | Limits and methods of measurement<br>of radio disturbance characteristics of<br>industrial, scientific and medical (ISM<br>high frequency equipment | ☐ EN 61000-3-2* ☑ EN 60555-2 | Disturbances in supply systems cause<br>by household appliances and similar<br>electrical equipment "Harmonics"            |  |
|----------------------------------------------------------------------------------------------------|----------------------------------------------------------------------------------------------------|------------------------------|----------------------------------------------------------------------------------------------------|--|
| □ EN 55013                                                                                                    | Limits and methods of measurement<br>of radio disturbance characteristics of<br>broadcast receivers and associated<br>equipment                     | ☐ EN 61000-3-3* ☑ EN 60555-3 | Disturbances in supply systems cause<br>by household appliances and similar<br>electrical equipment "Voltage fluctuations" |  |
| □ EN 55014                                                                                                    | Limits and methods of measurement<br>of radio disturbance characteristics of<br>household electrical appliances,                                    | ⊠ EN 50081-1                 | Generic emission standard Part 1:<br>Residual commercialand light industry                                                 |  |
|                                                                                                    | portable tools and similar electrical apparatus                                                                                                    | ⊠ EN 50082-1                 | Genericimmunity standard Part 1:<br>Residual commercialand light industry                                                  |  |
| □ EN 55015                                                                                                    | Limits and methods of measurement<br>of radio disturbance characteristics of<br>fluorescent lamps and luminaries                                    | □ EN 55081-2                 | Generic emission standard Part 2:<br>Industrialenvironment                                                                 |  |
| □ EN 55020                                                                                                    | Immunty from rado interference of<br>broadcast receivers and associated<br>equipment                                                                | □ EN 55082-2                 | Generic emission standard Part 2:<br>Industrialenvironment                                                                 |  |
| ⊠ EN 55022                                                                                                    | Limits and methods of measurement<br>of radio disturbance characteristics of<br>information technology equipment                                    | □ ENV 55104                  | Immunity requirements for household appliances tools and similar apparatus                                                 |  |
| ☐ DIN VDE 0855<br>☐ part 10<br>☐ part 12                                                                                                    | Cabled distribution systems; Equipment<br>for receiving and/or distribution from<br>sound and television signals                                    | □ EN50091-2                  | EMC requirements for uninterruptible powersystems(UPS)                                                                     |  |
| □ CEmarking                                                                                                    |                                                                                                    |                              |                                                                                                    |  |
| Themanufactuer also ded aresthe conformity of above mentioned product with the actual required safety standards in accordance with LVD 73/23EEC |                                                                                                    |                              |                                                                                                    |  |
| □ EN 60065                                                                                                    | Safetyrequirements for mains operated electronic and related apparatus for household and similar general use                                        | □ EN 60950                   |                                                                                                    |  |
| □ EN 60335                                                                                                    | Safety of household and similar electrical appliances                                                                                               | □ EN 50091-1                 |                                                                                                    |  |

Manufacturer/Importer

Timmy Huang Signature: Name: Date: June 14, 2002 Timm y Huang

(S tamp)

## **DECLARATION OF CONFORMITY**

Per FCC Part 2 Section 2.1077(a)

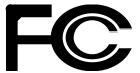

Responsible Party Name: G.B.T. INC. (U.S.A.)

Address: 17358 Railroad Street

City of Industry, CA 91748

Phone/Fax No: (818) 854-9338/(818) 854-9339

hereby declares that the product

Product Name: Mother board Model Number: GA-8 IGMK

Conforms to the following specifications:

FCC Part 15, Subpart B, Section 15.107(a) and Section 15.109

(a), Class B Digital Device

#### **Supplementary Information:**

This device complies with part 15 of the FCC Rules. Operation is subject to the following two conditions: (1) This device may not cause harmful and (2)this device must accept any inference received, including that may cause undesired operation.

Representative Person's Name: ERIC LU

Signature: Eric Lu

Date: <u>June 14,2002</u>

# GA-8IGMK P4 Titan-DDR Motherboard

# **USER'S MANUAL**

Pentium\*4 Processor Motherboard Rev. 1001 12ME-8IGMK-1001

# **Table of Content**

| Item Checklist                                                 | 4  |
|----------------------------------------------------------------|----|
| WARNING!                                                       | 4  |
|                                                                |    |
| Chapter 1 Introduction                                         | 5  |
| Features Summary                                               | 5  |
| GA-8IGMK Motherboard Layout                                    | 7  |
|                                                                |    |
| Chapter 2 Hardware Installation Process                        | 8  |
| Step 1: Install the Central Processing Unit (CPU)              | 9  |
| Step1-1 : CPU Installation                                     |    |
| Step1-2: CPU Heat Sink Installation                            |    |
| Step 2: Install memory modules                                 |    |
| Step 3: Install expansion cards                                | 12 |
| Step 4: Connect ribbon cables, cabinet wires, and power supply |    |
| Step4-1 : I/O Back Panel Introduction                          |    |
| Step4-2 : Connectors Introduction                              | 15 |
| Chapter 3 BIOS Setup                                           | 22 |
| The Main Menu (For example: BIOS Ver. :F1)                     |    |
| Standard CMOS Features                                         |    |
| Advanced BIOS Features                                         |    |
| Integrated Peripherals                                         | 30 |

| Power Management Setup                | 34 |
|---------------------------------------|----|
| PnP/PCI Configurations                | 36 |
| PC Health Status                      | 37 |
| Frequency/Voltage Control             | 38 |
| Top Performance                       | 40 |
| Load Fail-Safe Defaults               | 41 |
| Load Optimized Defaults               | 42 |
| Set Supervisor/User Password          | 43 |
| Save & Exit Setup                     | 44 |
| Exit Without Saving                   | 45 |
| Chapter 4 Technical Reference         | 46 |
| Block Diagram                         | 46 |
| Q-Flash Introduction                  | 47 |
| @ BIOS Introduction                   | 49 |
| Easy Tune 4 <sup>™</sup> Introduction | 50 |
| Chapter 5 Appendix                    | 51 |

### Item Checklist

- ☑ The GA-8IGMK motherboard
- ☑ I/O Shield
- ☑ IDE cable x 1/ Floppy cable x 1
- ☑ CD for motherboard driver & utility (IUCD)
- ☑ GA-8IGMK user's manual

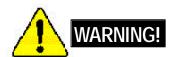

Computer motherboards and expansion cards contain very delicate Integrated Circuit (IC) chips. To protect them against damage from static electricity, you should follow some precautions whenever you work on your computer.

- 1. Unplug your computer when working on the inside.
- Use a grounded wrist strap before handling computer components. If you do not have
  one, touch both of your hands to a safely grounded object or to a metal object, such as
  the power supply case.
- Hold components by the edges and try not touch the IC chips, leads or connectors, or other components.
- 4. Place components on a grounded antistatic pad or on the bag that came with the components whenever the components are separated from the system.
- 5. Ensure that the ATX power supply is switched off before you plug in or remove the ATX power connector on the motherboard.

#### Installing the motherboard to the chassis...

If the mother board has mounting holes, but they don't line up with the holes on the base and there are no slots to attach the spacers, do not become alarmed you can still attach the spacers to the mounting holes. Just cut the bottom portion of the spacers (the spacer may be a little hard to cut off, so be careful of your hands). In this way you can still attach the mother board to the base without worrying about short circuits. Sometimes you may need to use the plastic springs to isolate the screw from the mother board PCB surface, because the circuit wire may be near by the hole. Be careful, don't let the screw contact any printed circuit write or parts on the PCB that are near the fixing hole, otherwise it may damage the board or cause board malfunctioning.

# Chapter 1 Introduction

# **Features Summary**

| Form Factor          | • 21.0cm x 24.4cm Micro ATX size form factor, 4 layers PCB.                  |
|----------------------|------------------------------------------------------------------------------|
| CPU                  | Socket 478 for Intel® Micro FC-PGA2 Pentium® 4 processor                     |
|                      | <ul> <li>Support Intel® Pentium® 4 (Northwood, 0.13µm) processor</li> </ul>  |
|                      | Intel Pentium®4 400/533MHz FSB                                               |
|                      | 2nd cache depends on CPU                                                     |
| Chipset              | Chipset 82845G HOST/AGP/Controller                                           |
|                      | ICH4 I/O Controller Hub                                                      |
| Memory               | 2 184-pin DDR DIMM sockets                                                   |
|                      | <ul> <li>Supports PC1600 DDR or PC2100 DDR SDRAM</li> </ul>                  |
|                      | <ul> <li>Supports up to 2GB DRAM (Max)</li> </ul>                            |
|                      | <ul> <li>Supports only 2.5V DDR SDRAM</li> </ul>                             |
| I/O Control          | • ITE8702                                                                    |
| Slots                | 1 AGP slot 4X mode (1.5V) device support                                     |
|                      | <ul> <li>3 PCI slot supports 33MHz &amp; PCI 2.2 compliant</li> </ul>        |
| On-Board IDE         | 2 IDE controller on the Intel ICH4 PCI chipset                               |
|                      | provides IDE HDD/CD-ROM with PIO, Bus Master (Ultra                          |
|                      | DMA33/ATA66/ATA100) operation modes.                                         |
|                      | Can connect up to four IDE devices                                           |
| On-Board Peripherals | <ul> <li>1 Floppy port supports 2 FDD with 360K, 720K,1.2M, 1.44M</li> </ul> |
|                      | and 2.88M bytes.                                                             |
|                      | <ul> <li>1 Parallel port supports Normal/EPP/ECP mode</li> </ul>             |
|                      | <ul> <li>1 Serial ports (COMA), 1 VGA port , COMB on Board</li> </ul>        |
|                      | • 6 x USB 2.0/1.1 (2x Rear, 4 Front by cable)                                |
|                      | 1 Fronet Audio connector                                                     |
|                      | 1 IrDA connector for IR                                                      |
| On-Board VGA         | Built in Intel 845G Chipset                                                  |
| On-Board Sound       | Realtek ALC 650 CODEC                                                        |
|                      | <ul> <li>Line Out / 2 front speaker</li> </ul>                               |
|                      | <ul> <li>Line In / 2 rear speaker(by s/w switch)</li> </ul>                  |
|                      | <ul> <li>Mic In / center&amp; woofer(by s/w switch)</li> </ul>               |
|                      | <ul> <li>SPDIF out : by s/w switch</li> </ul>                                |
|                      | CD In / AUX In / Game port                                                   |
|                      | to be continued                                                              |

to be continued.....

| On-Board LAN        | Built in Intel 82562ET Chipset                                                     |
|---------------------|------------------------------------------------------------------------------------|
| PS/2 Connector      | PS/2 Key board interface and PS/2 Mouse interace                                   |
| BIOS                | Licensed AWARD BIOS, 2M bit FWH                                                    |
|                     | Support Q-Flash                                                                    |
| Additional Features | Internal / External Modem wake up                                                  |
|                     | <ul> <li>PS/2 Key board password power on</li> </ul>                               |
|                     | <ul> <li>PS/2 Mouse power on</li> </ul>                                            |
|                     | AC Recovery                                                                        |
|                     | <ul> <li>USB KB/Mouse wake up from S3,S1</li> </ul>                                |
|                     | <ul> <li>Poly fuse for keyboard, USB, game port over-current protection</li> </ul> |
|                     | Supports @BIOS                                                                     |
|                     | Supports EasyTune4                                                                 |

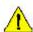

Please set the CPU host frequency in accordance with your processor's specifications. We don't recommend you to set the system bus frequency over the CPU's specification because these specific bus frequencies are not the standard specifications for CPU, chipset and most of the peripherals. Whether your system can run under these specific bus frequencies properly will depend on your hardware configurations, including CPU, Chipsets,SDRAM,Cards... .etc.

# **GA-8IGMK Motherboard Layout**

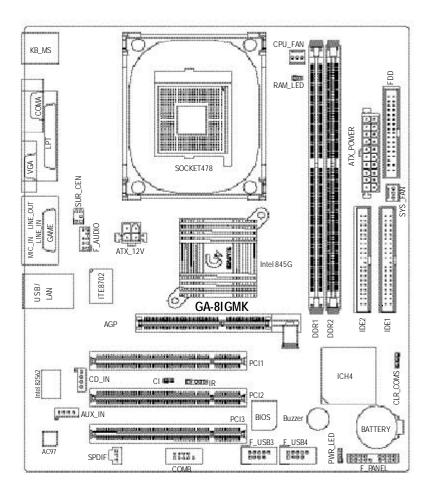

# Chapter 2 Hardware Installation Process

To set up your computer, you must complete the following steps:

- Step 1- Install the Central Processing Unit (CPU)
- Step 2- Install memory modules
- Step 3- Install expansion cards
- Step 4- Connect ribbon cables, cabinet wires, and power supply
- Step 5- Setup BIOS software
- Step 6- Install supporting software tools

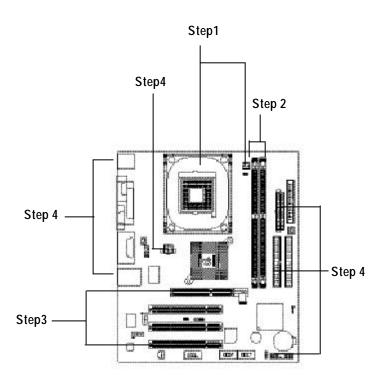

# Step 1: Install the Central Processing Unit (CPU)

#### Step 1-1: CPU Installation

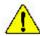

There are two types for CPU socket, please take note of installing.

Type 1

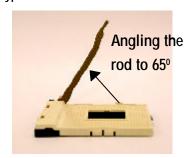

1. Angling the rod to 65-degree may be feel a kind of tight, and then continue pull the rod to 90-degree when a noise "cough" made.

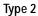

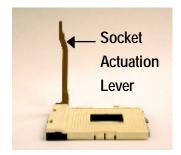

2. Pull the rod to the 90-degree directly .

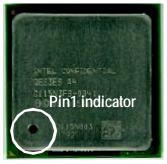

3. CPU Top View

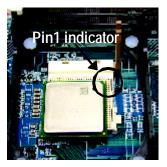

 Locate Pin 1 in the socket and look for a (golden) cut edge on the CPU upper corner. Then insert the CPU into the socket.

- Please make sure the CPU type is supported by the motherboard.
- If you do not match the CPU socket Pin 1 and CPU cut edge well, it will cause improper installation. Please change the insert orientation.

#### Step1-2: CPU Heat Sink Installation

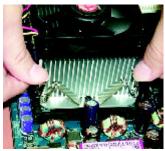

 Hook one end of the cooler bracket to the CPU socket first.

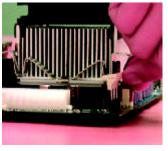

Hook the other end of the cooler bracket to the CPU socket.

- ◆ Please use Intel approved cooling fan.
- We recommend you to apply the thermal tape to provide better heat conduction between your CPU and heatsink.
  (The CPU cooling fan might stick to the CPU due to the hardening of the thermal paste. During this condition if you try to remove the cooling fan, you might pull the processor out of the CPU socket alone with the cooling fan, and might damage the processor. To avoid this from happening, we suggest you to either use thermal tape instead of thermal paste, or remove the cooling fan with extreme caution.)
- Make sure the CPU fan power cable is plugged in to the CPU fan connector, this completes the installation.
- Please refer to CPU heat sink user's manual for more detail installation procedure.

# Step 2: Install memory modules

The mother board has 2 dual inline memory module (DIMM) sockets. The BIOS will automatically detects memory type and size. To install the memory module, just push it vertically into the DIMM sockets. The DIMM modulecan only ft in one direction due to the notch. Memory size can vary between sockets.

#### Support Unbuffered DDR DIMM Sizes type:

| 64 Mbit (2Mx8x4 banks)  | 64 Mbit (1Mx 16x 4 banks) | 128 Mbit(4Mx8x4 banks)  |
|-------------------------|---------------------------|-------------------------|
| 128 Mbit(2Mx16x4 banks) | 256 Mbit(8Mx8x4 banks)    | 256 Mbit(4Mx16x4 banks) |
| 512 Mbit(16Mx8x4 banks) | 512 Mbit(8Mx 16x 4 banks) |                         |

Notes: Double-sided x16 DDR memory devices are not support by Intel 845E/G chipset.

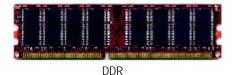

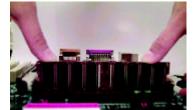

- The DIMM sockets has a notch, so the DIMM memory module can only fit in one direction.
- 2. Insert the DIMM memory module vertically into the DIMM sockets. Then push it down.
- Close the plastic clip at both edges of theDIMM sockets to lock the DIMM module.
   Reverse the installation steps when you wish to remove the DIMM module.
- **●** When STR/DIMM LED is ON, you do not install / remove DDR from socket.

#### **DDR Introduction**

Established on the existing SDRAM industry infrastructure, DDR (Double Data Rate) memory is a high performance and cost-effective solution that allows easy adoption for memory vendors, OEMs and system integrators.

DDR memory is a sensible evolutionary solution for the PC industry that builds on the existing SDRAM infrastructure, yet makes awesome advances in solving the system performance bottleneck by doubling the memory bandwidth. DDR SDRAM will offer a superior solution and migration path from existing SDRAM designs due to its availability, pricing and overall market support. PC2100 DDR memory (DDR266) doubles the data rate through reading and writing at both the rising and falling edge of the clock, achieving data bandwidth 2X greater than PC133 when running with the same DRAM clock frequency. With peak bandwidth of 2.1GB per second, DDR memory enables system OEMs to build high performance and low latency DRAM subsystems that are suitable for servers, workstations, highend PC's and value desktop SMA systems. With a core voltage of only 2.5 Volts compared to conventional SDRAM's 3.3 volts, DDR memory is a compelling solution for small form factor desktops and notebook applications.

### Step 3: Install expansion cards

- Read the related expansion card's instruction document before install the expansion card into the computer.
- 2. Remove your computer's chassis cover, necessary screws and slot bracket from the computer.
- 3. Press the expansion card firmly into expansion slot in motherboard.
- 4. Be sure the metal contacts on the card are indeed seated in the slot.
- 5. Replace the screw to secure the slot bracket of the expansion card.
- 6. Replace your computer's chassis cover.
- 7. Power on the computer, if necessary, setup BIOS utility of expansion card from BIOS.
- 8. Install related driver from the operating system.

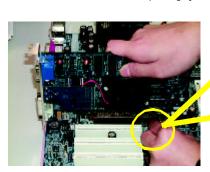

AGP Card

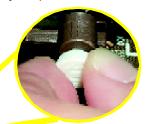

Please carefully pull out the small white-drawable bar at the end of the AGP slot when you try to install/ Uninstall the AGP card. Please align the AGP card to the onboard AGP slot and press firmly down on the slot. Make sure your AGP card is locked by the small white- drawable bar.

# Step 4: Connect ribbon cables, cabinet wires, and power supply

### Step4-1: I/O Back Panel Introduction

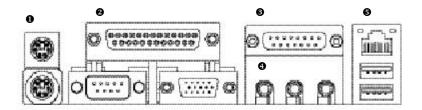

#### • PS/2 Keyboard and PS/2 Mouse Connector

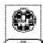

PS/2 Mouse Connector (6 pin Female)

PS/2 Key board Connector (6 pin Female)

➤ This connector supports standard PS/2 key board and PS/2 mouse.

#### Parallel Port ,VGA port and Serial Ports (COMA)

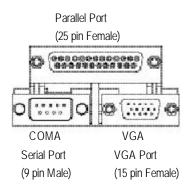

This mainboard supports 1 standard COM port, 1 VGA port and 1 LPT port. Device like printer can be connected to LPT port; mouse and modem etc can be connected to COM port.

#### Game /MIDI Ports

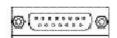

Joystick/ MIDI (15 pin Female)

➤ This connector supports joystick, MIDI keyboard and other relate audio devices.

#### Audio Connectors

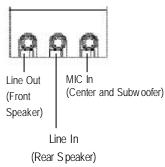

After install onboard audio driver, you may connect speaker to Line Out jack, micro phone to MIC In jack. Device like CD-ROM, walkman etc can be connected to Line-In jack.

Please note:

You are able to use 2-/4-/6- channel audiofeature by S/W selection. (Detail refer to Gigaby te web http://www.gigaby te.com.tw.)

If you want to enable 6-channel function, you have 2 choose for hardware connection.

#### Method1:

Connect "Front Speaker" to "Line Out"
Connect "Rear Speaker" to "Line In"
Connect "Center and Subwooferr" to "MIC Out ".

#### Method2

You can refer to page 19, and contact your nearest dealer for optional SUR\_CEN cable.

#### USB/LAN Connector

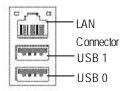

➤ Before you connect your device(s) into USB connector(s), please make sure your device(s) such as USB keyboard, mouse, scanner, zip,speaker...etc. Have a standard USB interface. Also make sure your OS (Win 95 with USB supplement, Win98, Windows 2000, Windows ME, Win NT with SP 6) supports USB controller. If your OS does not support USB controller, please contact OS vendor for possible patch or driver upgrade. For more information please contact your OS or device(s) vendors.

Step4-2 : Connectors Introduction

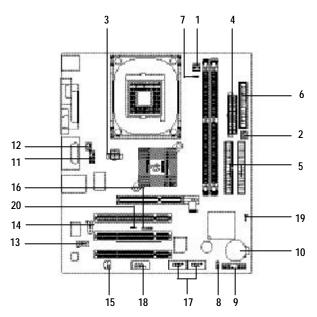

| 1) CPU_FAN   | 11) F_AUDIO       |
|--------------|-------------------|
| 2) SYS_FAN   | 12) SUR_CEN       |
| 3) ATX_12V   | 13) CD_IN         |
| 4) ATX_POWER | 14) AUX_IN        |
| 5) IDE1/IDE2 | 15) SPDIF         |
| 6) FDD       | 16) IR            |
| 7) RAM_LED   | 17) F_USB3/F_USB4 |
| 8) PWR_LED   | 18) COMB          |
| 9) F_PANEL   | 19) CLR_CMOS      |
| 10) BATTERY  | 20) CI            |

#### 1) CPU\_FAN (CPU FAN Connector)

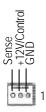

Please note, a proper installation of the CPU cooler is essential to prevent the CPU from running under abnormal condition or damaged by overheating. The CPU fan connector supports Max. current up to 600 mA.

#### 2) SYS\_FAN (System FAN Connector)

➤ This connector allows you to link with the cooling fan on the system case to lower the system temperature.

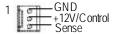

#### 3) ATX\_12V (+12V Power Connector)

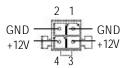

This connector (ATX +12V) supplies the CPU operation voltage (Vcore).
If this "ATX+ 12V connector" is not connected, system cannot boot.

#### 4) ATX\_POWER (ATX Power)

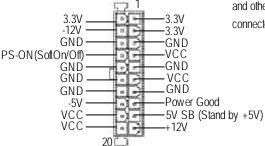

AC power cord should only be connected to your power supply unit after ATX power cable and other related devices are firmly connected to the mainboard.

#### 5) IDE1/IDE2 (IDE1/IDE2 Connector)

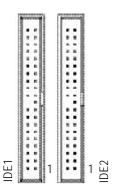

> Important Notice:

Please connect first harddisk to IDE1 and connect CDROM to IDE2.

The red stripe of the ribbon cable must be the same side with the Pin1.

#### 6) FDD (Floppy Connector)

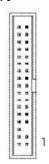

➤ Please connect the floppy drive ribbon cables to FDD. It supports 360K,1.2M,1.44M and 2.88Mbytes floppy disk types.

The red stripe of the ribbon cable must be the same side with the Pin1.

#### 7) RAM\_LED

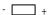

➤ Do not remove memory modules while DIMM LED is on. It might cause short or other unexpected damages due to the 2.5V stand by voltage. Remove memory modules only when STR function is disabled by jumper and AC Power cord is disconnected.

#### 8) PWR\_LED

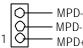

PWR\_LED is connect with the system power indicator to indicate whether the system is on/off. It will blink when the system enters suspend mode.

If you use dual color LED, power LED will turn to another color.

### 9) F\_PANEL (2x10 pins connector)

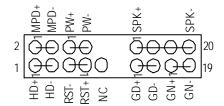

| GN (Green Switch)             | Open: Normal Operation       |
|-------------------------------|------------------------------|
|                               | Close: Entering Green Mode   |
| GD (Green LED)                | Pin 1: LED anode(+)          |
|                               | Pin 2: LED cathode(-)        |
| HD (IDE Hard Disk Active LED) | Pin 1: LED anode(+)          |
|                               | Pin 2: LED cathode(-)        |
| SPK (Speaker Connector)       | Pin 1: VCC(+)                |
|                               | Pin 2- Pin 3: NC             |
|                               | Pin 4: Data(-)               |
| RE (Reset Switch)             | Open: Normal Operation       |
|                               | Close: Reset Hardware System |
| PW (Soft Power Connector)     | Open: Normal Operation       |
|                               | Close: Power On/Off          |
| MPD(Message LED/Power/        | Pin 1: LED anode(+)          |
| Sleep LED)                    | Pin 2: LED cathode(-)        |
| NC                            | NC                           |

➤ Please connect the power LED, PC speaker, reset switch and power switch etc of your chassis

#### 10) BATTERY (Battery)

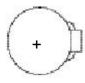

#### CAUTION

- Danger of explosion if battery is incorrectly replaced.
- Replace only with the same or equivalent type recommended by the manufacturer.
- Dispose of used batteries according to the manufacturer's instructions.

#### 11) F\_AUDIO (F\_AUDIO Connector)

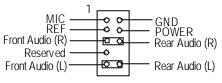

➤ If you want to use Front Audio connector, you must remove 5-6, 9-10 Jumper.

In order to utilize the front audio header, your chassis must have front audio connector. Also please make sure the pin assignment on the cable is the same as the pin assignment on the MB header. To find out if the chassis you are buying support front audio connector, please contact your dealer.

#### 12) SUR\_CEN

Please contact your nearest dealer for optional SUR\_CEN cable.

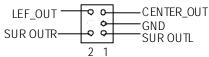

#### 13) CD\_IN (CD IN)

> Connect CD-ROM or DVD-ROM audio out to the connector.

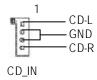

#### 14) AUX\_IN ( AUX In Connector)

Connect other device(such as PCI TV Tunner audio out ) to the connector.

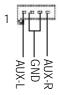

#### 15) SPDIF (SPDIF)

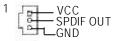

- ➤ The SPDIF output is capable of providing digital audio to external speakers or compressed AC3 data to an external Dolby Digital Decoder. Use this feature only when your stereo system has digital input function.
- Be careful with the polarity of the IR connectorwhile you connect the IR. Please contact you nearest dealer for optional IR device.

16)IR

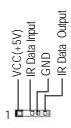

# 17) F\_USB3/FUSB\_4 (Front USB Connector)

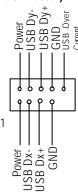

Be careful with the polarity of the front panel USB connector. Check the pin assignment while you connect the front panel USB cable. Please contact your nearest dealer for optional front panel cable.

#### 18) COM B

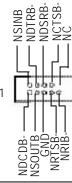

Be careful with the polarity of the COMB connector. Check the pin assignment while you connect the COMB cable.
Please contact your nearest dealer for optional COMB cable.

### 19) CLR\_CMOS (Clear CMOS)

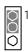

1-2 close: Clear CMOS

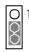

2-3 close: Normal operation

You may clear the CMOS data to its default values by this jumper.

Default doesn't include the "Shunter" to prevent from improper use this jumper. Toclear CMOS, temporarily short 1-2 pin.

### 20) CI (CASE OPEN)

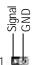

➤ This 2 pin connector allows your system to enable or disable the "case open" item in BIOS if the system case begin remove.

# Chapter 3 BIOS Setup

BIOS Setup is an overview of the BIOS Setup Program. The program that allows users to modify the basic system configuration. This type of information is stored in battery-backed CMOS RAM so that it retains the Setup information when the power is turned off.

#### ENTERING SETUP

Powering ON the computer and pressing < Del> immediately will allow you to enter Setup. If you require more advanced BIOS settings, please go to "Advanced BIOS" setting menu. To enter Advanced BIOS setting menu, press "C trl+F1" key on the BIOS screen.

#### CONTROL KEYS

| < <b>↑</b> >           | Move to previous item                                                      |
|------------------------|----------------------------------------------------------------------------|
| <del>&lt;\+\&gt;</del> | Move to next item                                                          |
| < <del>(</del> >       | Move to the item in the left hand                                          |
| < <del>&gt;</del> >    | Move to the item in the right hand                                         |
| <enter></enter>        | Select Item                                                                |
| <esc></esc>            | Main Menu - Quit and not save changes into CMOS Status Page Setup Menu and |
|                        | Option Page Setup Menu - Exit current page and return to Main Menu         |
| <+/PgUp>               | Increase the numeric value or make changes                                 |
| <-/PgDn>               | Decrease the numeric value or make changes                                 |
| <f1></f1>              | General help, only for Status Page Setup Menu and Option Page Setup Menu   |
| <f2></f2>              | Item help                                                                  |
| <f3></f3>              | Reserved                                                                   |
| <f4></f4>              | Reserved                                                                   |
| <f5></f5>              | Restore the previous CMOS value from CMOS, only for Option Page Setup Menu |
| <f6></f6>              | Load the file-safe default CMOS value from BIOS default table              |
| <f7></f7>              | Load the Optimized Defaults                                                |
| <f8></f8>              | Q-Flash function                                                           |
| <f9></f9>              | Reserved                                                                   |
| <f10></f10>            | Save all the CMOS changes, only for Main Menu                              |

#### GEITING HELP

#### Main Menu

The on-line description of the highlighted setup function is displayed at the bottom of the screen.

#### Status Page Setup Menu / Option Page Setup Menu

Press F1 to pop up a small help window that describes the appropriate keys to use and the possible selections for the highlighted item. To exit the Help Window press < Esc>.

# The Main Menu (For example: BIOS Ver. : E1)

Once you enter Award BIOS CMOS Setup Utility, the Main Menu (Figure 1) will appear on the screen. The Main Menu allows you to select from eight setup functions and two exit choices. Use arrow keys to select among the items and press <Enter> to accept or enter the sub-menu.

CMOS Setup Utility-Copyright (C) 1984-2002 Award Software

| ▶Standard CMOS Features                        | Top Performance         |  |
|------------------------------------------------|-------------------------|--|
| ►Adv anced BIOS Features                       | Load Fail-Safe Defaults |  |
| ►Integrated Peripherals                        | Load Optimized Defaults |  |
| ▶Power Management Setup                        | Set Supervisor Password |  |
| ▶PnP/PCI Configurations                        | Set User Password       |  |
| ▶PC Health Status                              | Save & Exit Setup       |  |
| ►Frequency/Voltage Control Exit Without Saving |                         |  |
| ESC:Quit                                       | ↑↓→←:Select Item        |  |
| F8: Q-Flash F10:Save & Exit Setup              |                         |  |
| Time, Date, Hard Disk Type                     |                         |  |

Figure 1: Main Menu

#### • Standard CMOS Features

This setup page includes all the items in standard compatible BIOS.

#### • Advanced BIOS Features

This setup page includes all the items of Award special enhanced features.

#### • Integrated Peripherals

This setup page includes all onboard peripherals.

#### • Power Management Setup

This setup page includes all the items of Green function features.

#### • PnP/PCI Configurations

This setup page includes all the configurations of PCI & PnP ISA resources.

#### PC Health Status

This setup page is the System auto detect case status.

#### • Frequency/Voltage Control

This setup page is control CPU's clock and frequency ratio.

#### • Top Performance

If you wish to maximize the performance of your system, set "Top Performance" as "Enabled".

#### • Load Fail-Safe Defaults

Fail-Safe Defaults indicates the value of the system parameters which the system would be in safe configuration.

#### • Load Optimized Defaults

Optimized Defaults indicates the value of the system parameters which the system would be in best performance configuration.

#### • Set Supervis or pass word

Change, set, or disable password. It allows you to limit access to the system and Setup, or just to Setup.

#### • Set User password

Change, set, or disable password. It allows you to limit access to the system.

#### • Save & Exit Setup

Save CMOS value settings to CMOS and exit setup.

#### • Exit Without Saving

Abandon all CMOS value changes and exit setup.

## **Standard CMOS Features**

CMOS Setup Utility-Copyright (C) 1984-2002 Award Software

#### Standard CMOS Features

| Date (mm:dd:yy)       | Mon, Feb 21 2000  | Item Help             |
|-----------------------|-------------------|-----------------------|
| Time (hh:mm:ss)       | 22:31:24          | Menu Level ▶          |
|                       |                   | Change the day, mon   |
| ▶IDE Primary Master   | None              | year                  |
| ▶IDE Primary Slave    | None              |                       |
| ►IDE Secondary Master | None              | <week></week>         |
| ▶IDE Secondary Slave  | None              | Sun. to Sat.          |
| Driv e A              | 1.44M, 3.5"       | <month></month>       |
| Drive B               | None              | Jan. to Dec.          |
| Floppy 3 Mode Support | Disabled          |                       |
|                       |                   | <day></day>           |
| Halt On               | All, But Keyboard | 1 to 31 (or maximum   |
|                       |                   | allowed in the month) |
|                       | 640K              |                       |
| Base Memory           |                   | ı                     |
| Extended Memory       | 130048K           | <year></year>         |

Figure 2: Standard CMOS Features

#### Tate

The date format is <week>, <month>, <day>, <year>.

➤ Week The week, from Sun to Sat, determined by the BIOS and is display only

► Month The month, Jan. Through Dec.

→ Day The day, from 1 to 31 (or the maximum allowed in the month)

→ Year The year, from 1999 through 2098

#### ☐ Time

The times format in <hour> <minute> < second>. The time is calculated base on the 24-hour military-time clock. For example, 1 p.m. is 13:00:00.

#### ○ IDE Pri mary Master, Slave / IDE Secondary Master, Slave

The category identifies the types of hard disk from driveC to F that has been installed in the computer. There are two types: auto type, and manual type. Manual type is user-definable; Auto type which will automatically detect HDD type.

Note that the specifications of your drive must match with the drive table. The hard disk will not work properly if you enter improper information for this category.

If you select User Type, related information will be asked to enter to the following items. Enter the information directly from the keyboard and press <Enter>. Such information should be provided in the documentation form your hard disk vendor or the system manufacturer.

▶ CYLS.Number of cylinders▶ HEADSNumber of heads▶ PRECOMPWrite precomp▶ LANDZONELanding zone▶ SECTORS Number of sectors

If a hard disk has not been installed select NONE and press <Enter>.

#### ♡ Drive A / Drive B

The category identifies the types of floppy disk drive A or drive B that has been installed in the computer.

| <b>▶</b> None     |       | No floppy drive installed                                |
|-------------------|-------|----------------------------------------------------------|
| <b>→</b> 360K, 5. | 25 "  | 5.25 inch PC-type standard drive; 360K byte capacity.    |
| <b>→</b> 1.2M, 5. | 25 "  | 5.25 inch AT-type high-density drive; 1.2M byte capacity |
|                   |       | (3.5 inch when 3 Mode is Enabled).                       |
| <b>→</b> 720K, 3. | 5 "   | 3.5 inch double-sided drive; 720K byte capacity          |
| <b>▶</b> 1.44M, 3 | 3.5 " | 3.5 inch double-sided drive; 1.44M byte capacity.        |
| <b>▶</b> 2.88M, 3 | 3.5 " | 3.5 inch double-sided drive; 2.88M byte capacity.        |

#### ○ Floppy 3 Mode Support (for Japan Area)

Disabled Normal Floppy Drive. (Default value)
 Drive A is 3 mode Floppy Drive.
 Drive B is 3 mode Floppy Drive.
 Both Drive A & B are 3 mode Floppy Drives.

#### ு Halt on

The category determines whether the computer will stop if an error is detected during power up.

NO Errors
The system boot will not stop for any error that may be detected

and you will be prompted.

→ All Errors Whenever the BIOS detects a non-fatal error the system will be stopped.

▶ All, But Keyboard The system boot will not stop for a keyboard error; it will stop for

all other errors. (Default value)

▶ All, But Diskette The system boot will not stop for a disk error; it will stop for all

other errors.

▶ All, But Disk/Key The system boot will not stop for a key board or disk error; it will

stop for all other errors.

#### **☞ Memory**

The category is display-only which is determined by POST (PowerOn Self Test) of the BIOS.

#### **Base Memory**

The POST of the BIOS will determine the amount of base (or conventional) memory installed in the system.

The value of the base memory is typically 512 K for systems with 512 K memory installed on the motherboard, or 640 K for systems with 640 K or more memory installed on the motherboard.

#### **Extended Memory**

The BIOS determines how much extended memory is present during the POST. This is the amount of memory located above 1 MB in the CPU's memory address map.

# **Advanced BIOS Features**

CMOS Setup Utility -Copy right (C) 1984-2002 Award Software

#### Advanced BIOS Features

| First Boot Device                                              | Floppy                          | Item Help          |
|----------------------------------------------------------------|---------------------------------|--------------------|
| Second Boot Device                                             | HDD-0                           | Menu Level ▶       |
| Third Boot Device                                              | CDROM                           |                    |
| Boot Up Floppy Seek                                            | Disabled                        |                    |
| Init Display First                                             | Onboard/AGP                     |                    |
| Graphics Aperture Size                                         | 128MB                           |                    |
| Graphics Share Memory                                          | 8MB                             |                    |
|                                                                |                                 |                    |
|                                                                |                                 |                    |
|                                                                |                                 |                    |
|                                                                |                                 |                    |
|                                                                |                                 |                    |
|                                                                |                                 |                    |
| ↑↓→←: Move Enter:Select                                        | +/-/PU/PD:Value F10:Save ESC:Ex | it F1:General Help |
| F5:Previous Values F6:Fail-Safe Defaults F7:Optimized Defaults |                                 |                    |

Figure 3: Advanced BIOS Features

#### ▽ First / Second / Third Boot Device

| <b>▶</b> Floppy    | Select your boot device priority by Floppy.    |
|--------------------|------------------------------------------------|
| <b>▶</b> LS120     | Select your boot device priority by LS120.     |
| <b>▶</b> HDD-0~3   | Select your boot device priority by HDD-0~3.   |
| <b>&gt;</b> SCSI   | Select your boot device priority by SCSI.      |
| <b>▶</b> CDROM     | Select your boot device priority by CDROM.     |
| <b>≯</b> ZIP       | Select your boot device priority by ZIP.       |
| <b>▶</b> USB-FDD   | Select your boot device priority by USB-FDD.   |
| <b>▶</b> USB-ZIP   | Select your boot device priority by USB-ZIP.   |
| <b>▶</b> USB-CDROM | Select your boot device priority by USB-CDROM. |
| <b>▶</b> USB-HDD   | Select your boot device priority by USB-HDD.   |
| <b>▶</b> LAN       | Select your boot device priority by LAN.       |
| <b>▶</b> Disabled  | Select your boot device priority by Disabled.  |

#### ○ Boot Up Floppy Seek

During POST, BIOS will determine the floppy disk drive installed is 40 or 80 tracks. 360 K type is 40 tracks 720 K, 1.2 M and 1.44 M are all 80 tracks.

▶Enabled BIOS searches for floppy disk drive to determine it is 40 or 80 tracks. Note

that BIOS can not tell from 720 K, 1.2 M or 1.44 M drive type as they are

all 80tracks.

⇒ Disabled BIOS will not search for the type of floppy disk drive by track number. Note

that there will not be any warning message if the drive installed is 360 K.

(Default value)

#### ☐ Init Display First

► Onboard/AGP Set Init Display First to onboard/AGP. (Default value)

▶PCI Set Init Display First to PCI.

#### **☞** Graphics Aperture Size

▶ 128MB Set Graphics Aperture Size to 128MB. (Default value)

▶ Disabled Disable this function.

#### **♡** Graphics Share Memory

▶8MB Set Graphics Share Memory to 8MB. (Default value)

▶1MB Set Graphics Share Memory to 1MB.

# **Integrated Peripherals**

CMOS Setup Utility -Copy right (C) 1984-2002 Award Software

#### Integrated Peripherals

|                                                                | ou i onpriorato         |                      |  |
|----------------------------------------------------------------|-------------------------|----------------------|--|
| On-Chip Primary PCI IDE                                        | Enabled                 | Item Help            |  |
| On-Chip Secondary PCI IDE                                      | Enabled                 | Menu Level ▶         |  |
| IDE1 Conductor Cable                                           | Auto                    | If a hard disk       |  |
| IDE2 Conductor Cable                                           | Auto                    | controller card is   |  |
| USB Controller                                                 | Enabled                 | used, set at Disable |  |
| USB Keyboard Support                                           | Disabled                |                      |  |
| USB Mouse Support                                              | Disabled                | [Enabled]            |  |
| AC97 Audio                                                     | Auto                    | Enable onboard IDE   |  |
| Onboard LAN Chip                                               | Enabled                 | PORT                 |  |
| Onboard LAN Boot ROM                                           | Disabled                |                      |  |
| Onboard Serial Port 1                                          | 3F8/IRQ4                |                      |  |
| Onboard Serial Port 2                                          | 2F8/IRQ3                |                      |  |
| UART Mode Select                                               | Normal                  | [Disabled]           |  |
| x UR2 Duplex Mode                                              | Half                    | Disable onboard IDE  |  |
| Onboard Parallel Port                                          | 378/IRQ7                | PORT                 |  |
| Parallel Port Mode                                             | SPP                     |                      |  |
| x ECP Mode Use DMA                                             | 3                       |                      |  |
| Game Port Address                                              | 201                     |                      |  |
| Midi Port Address                                              | 330                     |                      |  |
| Midi Port IRQ                                                  | 10                      |                      |  |
|                                                                |                         |                      |  |
|                                                                |                         |                      |  |
| ↑↓→←: Move Enter:Select +/-/PU/F                               | PD:Value F10:Save ESC:E | xit F1:General Help  |  |
| F5:Previous Values F6:Fail-Safe Defaults F7:Optimized Defaults |                         |                      |  |

Figure 4: Integrated Peripherals

#### ${}^{\circlearrowleft}$ On-Chip Primary PCI IDE

► Enabled Enable onboard 1st channel IDE port. (Default value)

▶ Disabled Disable onboard 1st channel IDE port.

#### Ton-Chip Secondary PCI IDE

► Enabled Enable onboard 2nd channel IDE port. (Default value)

→ Disabled Disable onboard 2nd channel IDE port.

#### **☞ IDE1 Conductor Cable**

➤ Auto Will be automatically detected by BIOS. (Default Value)

► ATA66/100 Set IDE1 Conductor Cable to ATA66/100 (Please make sure your IDE device

and cable is compatible with ATA66/100).

▶ ATA33 Set IDE1 Conductor Cable to ATA33 (Please make sure your IDE device and

cable is compatible with ATA33).

#### **☞ IDE2 Conductor Cable**

➤ Auto Will be automatically detected by BIOS. (Default Value)

▶ ATA66/100 Set IDE2 Conductor Cable to ATA66/100 (Please make sure your IDE device

and cable is compatible with ATA66/100).

▶ ATA33 Set IDE2 Conductor Cable to ATA33 (Please make sure your IDE device and

cable is compatible with ATA33).

#### **♡ USB Controller**

➤ Enabled Enable USB Controller. (Default value)

▶ Disabled Disable USB Controller.

#### ♡ USB Keyboard Support

▶ Enabled Enable USB Key board Support.

▶ Disabled Disable USB Key board Support. (Default value)

#### ♡ USB Mouse Support

➤ Enabled Enable USB Mouse Support.

▶ Disabled Disable USB Mouse Support. (Default value)

#### ← AC97 Audio

➤ Auto Enable onboard AC'97 audio function. (Default Value)

▶ Disabled Disable this function.

#### **♡** Onboard LAN Chip

▶ Enabled Enabled Onboard LAN function. (Default value)

▶ Disabled Disabled onboard LAN function.

#### TO Onboard LAN Boot ROM

▶ Enabled Enabled Onboard LAN Boot ROM function.

▶ Disabled Disabled onboard LAN Boot ROM function. (Default value)

#### Tonboard Serial Port 1

→ Auto BIOS will automatically setup the port 1 address.

⇒ 3F8/IRQ4 Enable onboard Serial port 1 and address is 3F8. (Default value)

▶ 2F8/IRQ3 Enable onboard Serial port 1 and address is 2F8.
 ▶ 3E8/IRQ4 Enable onboard Serial port 1 and address is 3E8.
 ▶ 2E8/IRQ3 Enable onboard Serial port 1 and address is 2E8.

▶ Disabled Disable onboard Serial port 1.

#### ⋄ Onboard Serial Port 2

▶ Auto BIOS will automatically setup the port 2 address.▶ 3F8/IRQ4 Enable onboard Serial port 2 and address is 3F8.

→ 2F8/IRQ3 Enable onboard Serial port 2 and address is 2F8. (Default value)

→ 3E8/IRQ4 Enable onboard Serial port 2 and address is 3E8.→ 2E8/IRQ3 Enable onboard Serial port 2 and address is 2E8.

▶ Disabled Disable onboard Serial port 2.

#### **☞ UART Mode Select**

(This item allows you to determine which Infra Red(IR) function of Onboard I/O chip)

▶ASKIR Set onboard I/O chip UART to ASKIR Mode.▶IrDA Set onboard I/O chip UART to IrDA Mode.

▶ Normal Set onboard I/O chip UART to Normal Mode. (Default Value)

## ☐ UR2 Dupl ex Mode

→ Half IR Function Duplex Half. (Default Value)

▶Full IR Function Duplex Full.

## Onboard Parallel port

▶ 378/IRQ7 Enable onboard LPT port and address is 378/IRQ7. (Default Value)

▶ 278/IRQ5 Enable onboard LPT port and address is 278/IRQ5.

→ Disabled Disable onboard LPT port.

▶3BC/IRQ7 Enable onboard LPT port and address is 3BC/IRQ7.

## ← Parallel Port Mode

▶ SPP Using Parallel port as Standard Parallel Port. (Default Value)

▶ EPPUsing Parallel port as Enhanced Parallel Port.▶ ECPUsing Parallel port as Extended Capabilities Port.

▶ECP+EPP Using Parallel port as ECP & EPP mode.

#### **☞ ECP Mode Use DMA**

▶3 Set ECP Mode Use DMA to 3. (Default Value)

▶1 Set ECP Mode Use DMA to 1.

### **⇔** Game Port Address

▶ 201 Set Game Port Address to 201. (Default Value)

▶209 Set Game Port Address to 209.

**▶** Disabled Disable this function.

### ← Midi Port Address

→ 300 Set Midi Port Address to 300.

▶ 330 Set Midi Port Address to 330. (Default Value)

▶ Disabled Disable this function.

## ್Midi Port IRQ

▶ 5 Set Midi Port IRQ to 5.

▶ 10 Set Midi Port IRQ to 10. (Default Value)

# **Power Management Setup**

CMOS Setup Utility-Copyright (C) 1984-2002 Award Software

#### Power Management Setup

| ACPI Suspend Type       | S1(POS)                         | Item Help              |
|-------------------------|---------------------------------|------------------------|
| Power LED in S1 State   | Blinking                        |                        |
| Soft-Off by PWR_BTTN    | Instant-Off                     | Menu Level ►           |
| PME Event Wake Up       | Enabled                         |                        |
| ModemRingOn/WakeOnLan   | Enabled                         | [S1]                   |
| Resume by Alarm         | Disabled                        | Set suspend type to    |
| x Date (of Month) Alarm | Ev ery day                      | Power On Suspend under |
| x Time (hh:mm:ss)       | 0 0 0                           | ACPI OS                |
| Power On By Mouse       | Disabled                        |                        |
| Power On By Keyboard    | Disabled                        | [S3]                   |
| x KB Power ON Password  | Enter                           | Set suspend type to    |
| AC Back Function        | Soft-Off                        | Suspend to RAM under   |
|                         |                                 | ACPI OS                |
|                         |                                 |                        |
|                         |                                 |                        |
| ↑↓→←: Move Enter:Select | +/-/PU/PD:Value F10:Save ESC:Ex | it F1:General Help     |
| F5:Previous Values      | F6:Fail-Safe Defaults F         | 7:Optimized Defaults   |

Figure 5: Power Management Setup

## **☞ ACPI Suspend Type**

▶ S1(POS) Set ACPI suspend type to S1. (Default Value)

⇒ S3(STR) Set ACPI suspend type to S3.

## **☞ Power LED in S1 State**

▶ Blinking In standby mode(S1), power LED will blink. (Default Value)

Dual/Off In standby mode(S1):

a. If use single color LED, power LED will turn off.

b. If use dual color LED, power LED will turn to another color.

## ○ Soft-off by PWR\_BTIN

→ Instant-off Press power button then Power off instantly. (Default value)

▶ Delay 4 Sec. Press power button 4 sec to Power off. Enter suspend if button is pressed less

than 4 sec.

## **☞ PME Event Wake Up**

▶ Disabled Disable this function.

▶ Enabled Enable PME Event Wake up. (Default Value)

## ▽ ModemRingOn/WakeOnLAN

Disabled Disable Modem Ring on/wake on Lan function.► Enabled Enable Modem Ring on/wake on Lan. (Default Value)

## □ Resume by Alarm

You can set "Resume by Alarm" item to enabled and key in Data/time to power on system.

▶ Disabled Disable this function. (Default Value)

▶ Enabled Enable alarm function to POWER ON system.

If RTC Alarm Lead To Power On is Enabled.

Date ( of Month) Alarm : Every day, 1~31

Time (hh: mm: ss) Alarm: (0~23): (0~59): (0~59)

## Power On By Mouse

Disabled Disabled this function. (Default value)Mouse Click Double click on PS/2 mouse left button.

## Power On By Keyboard

▶ Password Enter from 1 to 5 characters to set the Keyboard Power On Password.

▶ Disabled Disabled this function. (Default value)

→ Key board 98 If your key board have "POWER Key" button, you can press the key to

power on your system.

### **♡ KB Power ON Password**

▶Enter Input password (from 1 to 5 characters) and press Enter to set the Key

board Power On Password.

## **⇔AC Back Function**

▶ Memory System power on depends on the status before AC lost.
 ▶ Soft-Off Always in Off state when AC back. (Default value)
 ▶ Full-On Always power on the system when AC back.

# PnP/PCI Configurations

CMOS Setup Utility -Copy right (C) 1984-2002 Award Software

## PnP/PCI Configurations

| PCI 1 IRQ Assignment    | Auto                            | Item Help            |
|-------------------------|---------------------------------|----------------------|
| PCI 2 IRQ Assignment    | Auto                            | Menu Level ►         |
| PCI 3 IRQ Assignment    | Auto                            |                      |
|                         |                                 |                      |
|                         |                                 |                      |
|                         |                                 |                      |
|                         |                                 |                      |
|                         |                                 |                      |
|                         |                                 |                      |
| ↑↓→←: Move Enter:Select | +/-/PU/PD:Value F10:Save ESC:Ex | it F1:General Help   |
| F5:Previous Values      | F6:Fail-Safe Defaults F         | 7:Optimized Defaults |

Figure 6: PnP/PCI Configurations

## PCI 1 IRQ Assignment

▶ Auto Auto assign IRQ to PCI 1. (Default value)
 ▶ 3,4,5,7,9,10,11,12,14,15 Set IRQ 3,4,5,7,9,10,11,12,14,15 to PCI 1/PCI 5.

## **→ PCI 2 IRQ Assignment**

▶ Auto Auto assign IRQ to PCI 2. (Default value)
 ▶ 3,4,5,7,9,10,11,12,14,15 Set IRQ 3,4,5,7,9,10,11,12,14,15 to PCI 2.

## PCI 3 IRQ Assignment

➤ Auto Auto assign IRQ to PCI 3. (Default value)➤ 3,4,5,7,9,10,11,12,14,15 to PCI 3.

# **PC Health Status**

CMOS Setup Utility-Copyright (C) 1984-2002 Award Software

## PC Health Status

| Reset Case Open Sta | tus             | ]                | Disabled      | Item       | Help            |
|---------------------|-----------------|------------------|---------------|------------|-----------------|
| Case Opened         |                 | 1                | No            | Mer        | u Level ▶       |
|                     |                 |                  |               |            |                 |
|                     |                 |                  |               |            |                 |
|                     |                 |                  |               |            |                 |
|                     |                 |                  |               |            |                 |
|                     |                 |                  |               |            |                 |
|                     |                 |                  |               |            |                 |
|                     |                 |                  |               |            |                 |
|                     |                 |                  |               |            |                 |
|                     |                 |                  |               |            |                 |
|                     |                 |                  |               |            |                 |
|                     |                 |                  |               |            |                 |
|                     |                 |                  |               |            |                 |
| ↑↓→←: Move          | Enter:Select    | +/-/PU/PD:Value  | F10:Save      | ESC:Exit   | F1:General Help |
| F5:P                | Previous Values | F6:Fail-Safe Def | aults F7:Opti | mized Defa | ults            |

Figure 7: PC Health Status

## **▽Reset Case Open Status**

## **○** Case Opened

If the case is closed, "Case Opened" will show "No".

If the case have been opened, "Case Opened" will show "Yes".

If you want to reset "Case Opened" value, set "Reset Case Open Status" to

"Enabled" and save CMOS, your computer will restart.

Disabled: Don't reset case open status.; Enabled: Clear case open status at next boot.

# Frequency/Voltage Control

CMOS Setup Utility-Copyright (C) 1984-2002 Award Software

Frequency/Voltage Control

| CPU Clock Ratio            | 15X                             | Item Help            |
|----------------------------|---------------------------------|----------------------|
| CPU Host Clock Control     | Disabled                        | Menu Level ►         |
| x CPU Host Frequency (Mhz) | 100                             |                      |
| x PCI/AGP Divider          | Disabled                        |                      |
| Host/DRAM Clock ratio      | Auto                            |                      |
| Memory Frequency (Mhz)     | 266                             |                      |
| PCI/AGP Frequency (Mhz)    | 33/66                           |                      |
|                            |                                 |                      |
|                            |                                 |                      |
|                            |                                 |                      |
|                            |                                 |                      |
|                            |                                 |                      |
| ↑↓→←: Move Enter:Select    | +/-/PU/PD:Value F10:Save ESC:Ex | xit F1:General Help  |
| F5:Previous Values         | F6:Fail-Safe Defaults           | 7:Optimized Defaults |

Figure 7: Frequency/Voltage Control

## ← CPU Clock Ratio

This option will not be shown or not be available if you are using a CPU with the locked ratio.

▶10X~24X It's depends on CPU Clock Ratio.

## ← CPU Host Clock Control

Note: If system hangs up before enter CMOS setup utility, wait for 20 sec for times out reboot. When time out occur, system will reset and run at CPU default Host clock at next boot.

▶ Disable Disable CPU Host Clock Control. (Default value)

▶ Enable Enable CPU Host Clock Control.

## **○ CPU Host Frequency**

▶ 100MHz ~ 355MHz Set CPU Host Clock from 100MHz to 355MHz.

#### ☐ PCI/AGP Divider

 $\red{\red} \textbf{You can choose Disabled}, \textbf{PLL/40,PLL/32,PLL/24,PLL/20/PLL/16 mode to adjust PCI/AGP frequency}.$ 

## → Host/DRAM Clock Ratio

(Warning: wrong frequency may make system can't boot, clear CMOS to overcome wrong frequency issue)

▶2.0 Memory Frequency = Host clock X 2.0.▶2.66 Memory Frequency = Host clock X 2.66.

→ Auto Set Memory frequency by DRAM SPD data. (Default value)

## ▽ Memory Frequency(Mhz)

▶ The values depend on CPU Host Frequency (Mhz).

## PCI/AGP Frequency(Mhz)

▶ Setup PCI/AGP frequency by adjusting CPU Host Frequency or PCI/AGP Divider item.

# **Top Performance**

CMOS Setup Utility-Copyright (C) 1984-2002 Award Software

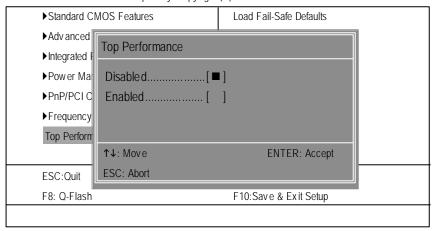

Figure 8: Top Performance

## **Top Performance**

If you wish to maximize the performance of your system, set "Top Performance" as "Enabled".

- ▶ Disabled Disable this function. (Default Value)
- ▶ Enabled Enable Top Performance function.

## **Load Fail-Safe Defaults**

CMOS Setup Utility-Copyright (C) 1984-2002 Award Software

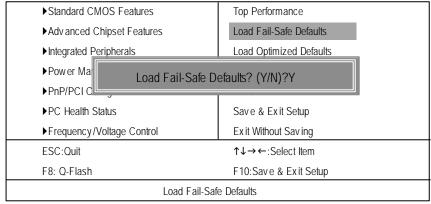

Figure 10: Load Fail-Safe Defaults

## Load Fail-Safe Defaults

Fail-Safe defaults contain the most appropriate values of the system parameters that allow minimum system performance.

# **Load Optimized Defaults**

CMOS Setup Utility-Copyright (C) 1984-2002 Award Software

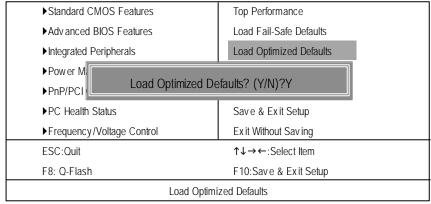

Figure 11: Load Optimized Defaults

## Load Optimized Defaults

Selecting this field loads the factory defaults for BIOS and Chipset Features which the system automatically detects.

## Set Supervisor/User Password

CMOS Setup Utility-Copyright (C) 1984-2002 Award Software

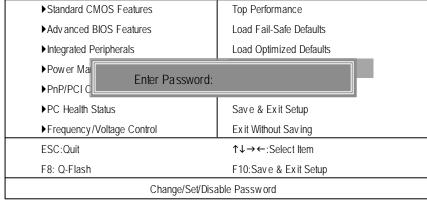

Figure 12: Password Setting

When you select this function, the following message will appear at the center of the screen to assist you in creating a password.

Type the password, up to eight characters, and press <Enter>. You will be asked to confirm the password. Type the password again and press <Enter>. You may also press <Esc> to abort the selection and not enter a password.

To disable password, just press <Enter> when you are prompted to enter password. A message "PASSWORD DISABLED" will appear to confirm the password being disabled. Once the password is disabled, the system will boot and you can enter Setup freely.

The BIOS Setup program allows you to specify two separate passwords:

SUPERVISOR PASSWORD and a USER PASSWORD. When disabled, anyone may access all BIOS Setup program function. When enabled, the Supervisor password is required for entering the BIOS Setup program and having full configuration fields, the User password is required to access only basic items.

If you select "System" at "Password Check" in Advance BIOS Features Menu, you will be prompted for the password every time the system is rebooted or any time you try to enter Setup Menu.

If you select "Setup" at "Password Check" in Advance BIOS Features Menu, you will be prompted only when you try to enter Setup.

# Save & Exit Setup

CMOS Setup Utility-Copyright (C) 1984-2002 Award Software

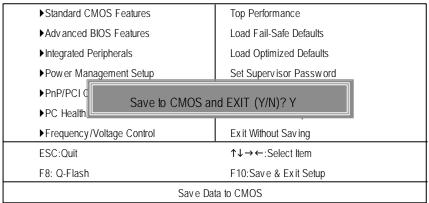

Figure 13: Save & Exit Setup

Type "Y" will quit the Setup Utility and save the user setup value to RTC CMOS. Type "N" will return to Setup Utility.

# **Exit Without Saving**

CMOS Setup Utility-Copyright (C) 1984-2002 Award Software

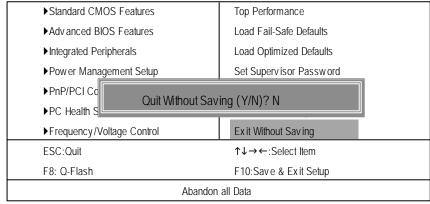

Figure 14: Exit Without Saving

Type "Y" will quit the Setup Utility without saving to RTC CMOS. Type "N" will return to Setup Utility.

#### Chapter 4 Technical Reference CPUCLK6 (100/133MHz) **Block Diagram** Pentium 4 CPU AGP 4X VGA Port System Bus 400/533MHz 200/266 MHz | **AGPCLK** DDR RAM (66MHz) Intel HCLK6 (100/133MHz) 82845G GMCHCLK (66MHz) 66 MHz - 33 MHz 14.318 MHz 3 PCI 48 MHz FWH Intel Game Port ICH 4 LPC BUS Floppy ITE8702 LPT Port Intel82562ET AC97 Link PS/2 24 MHz KB/Mouse RJ45 33 MHz COM x2 AC97 **PCICLK** Ports CODEC (33MHz) LINE-IN HCLK6 (100/133MHz) PCICLK (33MHz) USBCLK (48MHz) CLK CPUCLK6 (100/133MHz) AGPCLK (66MHz) MCHCLK (66MHz) GEN MCHCLK (DUIVII 1-, ICH3V66 (66MHz) 33 MHz

## **Q-Flash Introduction**

## A. What is Q-Flash Utility?

Q-Flash utility is a pre-O.S. BIOS flash utility enables users to update its BIOS within BIOS mode, no more fooling around any OS.

## B. How to use Q-Flash?

a. After power on the computer, pressing <Del> immediately during POST (Power On Self Test) it will allow you to enter AWARD BIOS CMOS SETUP, then press <F8> to enter Q-Flash utility.

CMOS Setup Utility-Copyright (C) 1984-2002 Award Software

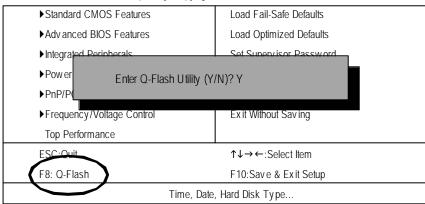

## b. Q-Flash Utility

|                   | Q-Flash Utility V3.05                        |                  |
|-------------------|----------------------------------------------|------------------|
| Flash Type/Size : | SST 49LF002A / 256K                          |                  |
| Keep DMI Data :   | Yes                                          |                  |
|                   | Load BIOS from Floppy<br>Save BIOS to Floppy |                  |
| Enter: Run        | Space Bar:Change Value<br>ESC: Reset         | 1/↓: Select Item |

## Load BIOS From Floppy

In the A:drive, insert the "BIOS" diskette, then Press Enter to Run.

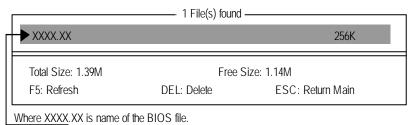

Are you sure to update BIOS?
[Enter] to contiune Or [ESC] ot abort...

!! COPY BIOS Completed -Pass !! Please press any key to continue

Congratulation! You have completed the flashed and now can restart system.

## @ BIOS Introduction

# Gigabyte announces @ BIOS Windows BIOS live update utility

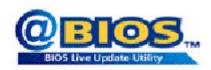

Have you ever updated BIOS by yourself? Or like many other people, you just know what BIOS is, but always hesitate to update it? Because you think updating newest BIOS is unnecessary and actually you don't know how to update it.

May be not like others, you are very experienced in BIOS updating and spend quite a lot of time to do it. But of course you don't like to do it too much. First, download different BIOS from website and then switch the operating system to DOS mode. Secondly, use different flash utility to update BIOS. The above process is not a interesting job. Besides, always be carefully to store the BIOS source code correctly in your disks as if you update the wrong BIOS, it will be a nightmare.

Certainly, you wonder why motherboard vendors could not just do something right to save your time and effort and save you from the lousy BIOS updating work? Here it comes! Now Gigabyte announces @BIOS— the first Windows BIOS live update utility. This is a smart BIOS update software. It could help you to download the BIOS from internetand update it. Not like the other BIOS update software, it's a Windows utility. With the help of "@BIOS', BIOS updating is no more than a click.

Besides, no matter which mainboard you are using, if it's a Gigabyte's product\*, @BIOS help you to maintain the BIOS. This utility could detect your correct mainboard model and help you to choose the BIOS accordingly. It then downloads the BIOS from the nearest Gigabyte ftp site automatically. There are several different choices; you could use "Internet Update" to download and update your BIOS directly. Or you may want to keep a backup for your current BIOS, just choose "Save Current BIOS" to save it first. You make a wise choice to use Gigabyte, and @BIOS update your BIOS smartly. You are now worry free from updating wrong BIOS, and capable to maintain and manage your BIOS easily. Again, Gigabyte's innovative product erects a milestone in mainboard industries.

For such a wonderful software, how much it costs? Impossible! It's free! Now, if you buy a Gigabyte's motherboard, you could find this amazing software in the attached driver CD. But please remember, connected to internet at first, then you could have a internet BIOS update from your Gigabyte @BIOS.

## Easy Tune™ 4 Introduction

## Gigabyte announces EasyTune™ 4

## Windows based Overclocking utility

EasyTune 4 carries on the heritage so as to pave the way for future generations.

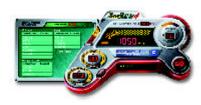

Overclock" might be one of the mostcommon issues in computer field. But have many users ever tried it? The answer is probably "no". Because "Overclock" is thought to be very difficult and includes a lot of technical know-how, sometimes "Overclock" is even considered as special skills found only in some enthusiasts. But as to the experts in "Overclock", what's the truth? They may spend quite a lot of time and money to study, try and use many different hard-

ware or BIOS bols to do "Overclock". And even with these technologies, they still learn that it's quite a risk because the safety and stability of an "Overclock" system is unknown. Now everything is different because of a Windows based overclocking utility "EasyTune 4" --announced by Gigabyte. This windows based utility has totally changed the gaming rule of "Overclock". This is the first windows based overclocking utility is suitable for both normal and power users. Users canchoose either "Easy Mode" or "Advanced Mode" for overclocking at their convenience. For users who choose "Easy Mode", they just need to click "Auto Optimize" to have autoed and immediate CPU overclocking. This software will then overdrive CPU speed automatically with the result being shown in the control panel. If users prefer "Overclock" by them, there is also another choice. Click "Advanced Mode" to enjoy "sport drive" class Overclocking user interface. "Advanced Mode", allows users to change the system bus / AGP / Memory working frequency in small increments to get ultimate system performance. It operates in coordination with Gigabyte motherboards. Besides, it is different from other traditional over-clocking methods, Easy Tune 4 doesn't require users to change neither BIOS nor hardware switch/jumper setting; on the other hand, they can do "Overclock" at easy step. Therefore, this is a safer way for "Overclock" as nothing is changed on software or hardware. If user runs Easy Tune 4 over system's limitation, the biggest lost is only to restart the computer again and the side effect is then well controlled. Moreover, if one well-performed system speed has been tested in EasyTune 4, user can "Save" this setting and "Load" it in next time. Obviously, Gigabyte Easy Tune 4 has already turned the "Overclock" technology toward to a newer generation. This wonderful software is now free bundled in Gigabyte motherboard attached in driver CD. Users may make a test drive of "EasyTune 4" to find out more amazing features by themselves.

\*Some Gigabyte products are not fully supported by EasyTune 4. Please find the products supported list in the web site.

\*Any "Overclocking action" is at user's risk, Gigaby te Technology will not be responsible for any damage or instability to your processor, motherboard, or any other components.

# Chapter 5 Appendix

## Picture below are shown in Windows XP (IUCD driver version 2.02)

Insert the driver CD-title that came with your motherboard into your CD-ROM driver, the driver CD-title will auto start and show the installation guide. If not, please double click the CD-ROM device icon in "My computer", and execute the setup.exe.

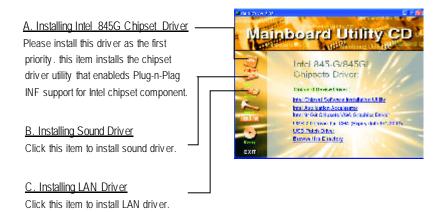

## Appendix A: Intel 845G Chipset Driver Installation

Follow the setup that showing on the scween to install the Utility.

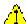

/ Inorder to install the driver successfully, please refer to the following installation procedures.

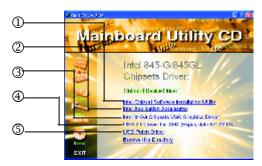

## A-1. Intel Chipset Software Installation Utility

Insert the driver CD-title that came with your motherboard into your CD-ROM driver, the driver CD-title will auto start and show the installation guide. If not, please double click the CD-ROM device icon in "My computer", and execute the setup.exe.

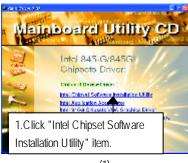

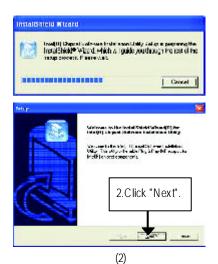

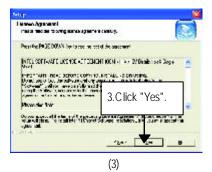

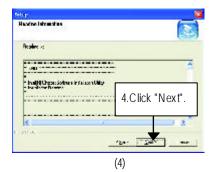

GA-8IGMK Motherboard

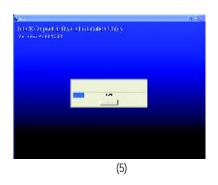

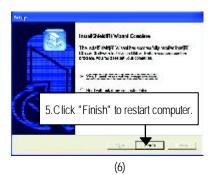

## A-2. Intel Application Accelerator

Insert the driver CD-title that came with your motherboard into your CD-ROM driver, the driver CD-title will auto start and show the installation guide. If not, please double click the CD-ROM device icon in "My computer", and execute the setup.exe.

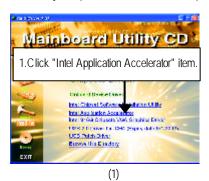

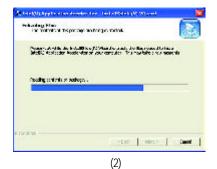

And the policy of the state of the State of the State of

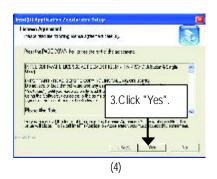

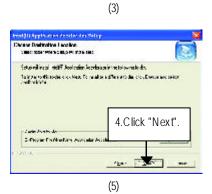

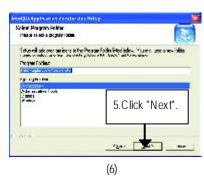

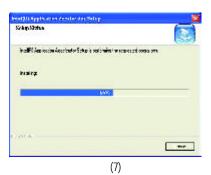

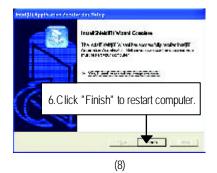

## A-3. Intel 845G Chipset VGA Graphics Driver

Insert the driver CD-title that came with your motherboard into your CD-ROM driver, the driver CD-title will auto start and show the installation guide. If not, please double click the CD-ROM device icon in "My computer", and execute the setup.exe.

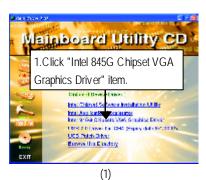

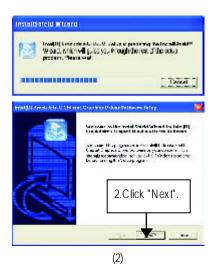

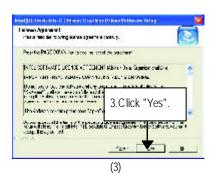

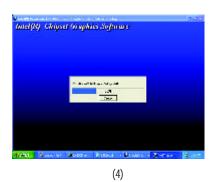

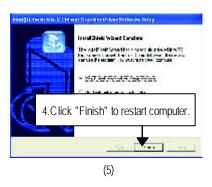

## A-4. USB 2.0 Driver for ICH4

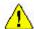

USB2.0 Driver for ICH4 in IUCD 2.02 will expire at May 2002. We'll put the new release driver on GIGABYTE's website asap. (http://www.gigabyte.com.tw). Please go to the website to get detail information.

## A-5. USB Patch Driver

Insert the driver CD-title that came with your motherboard into your CD-ROM driver, the driver CD-title will auto start and show the installation guide. If not, please double click the CD-ROM device icon in "My computer", and execute the setup.exe.

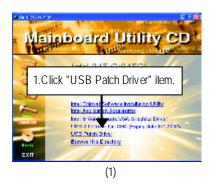

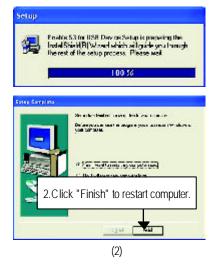

- 57 -

## Appendix B: RealTek AC'97 Audio Driver

Insert the driver CD-title that came with your motherboard into your CD-ROM driver, the driver CD-title will auto start and show the installation guide. If not, please double click the CD-ROM device icon in "My computer", and execute the setup.exe.

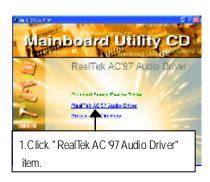

(1)

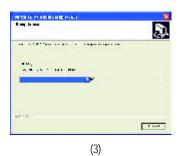

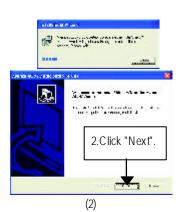

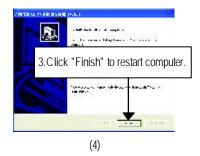

## Appendix C: Intel 82562 Network Driver

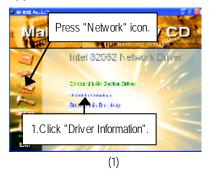

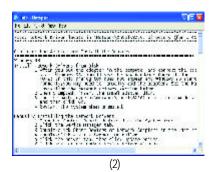

For your reference, you can use the followingsteps to complete the Network Driver Installation.

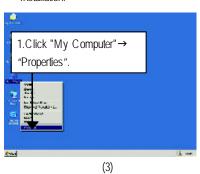

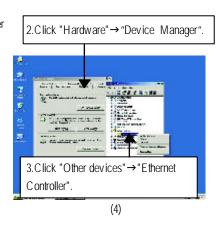

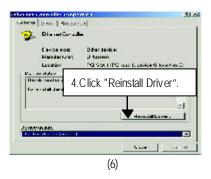

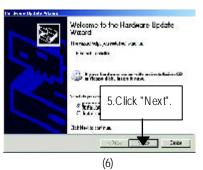

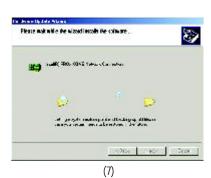

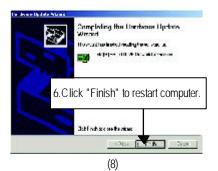

## Appendix D: EasyTune 4 Utilities Installation

Insert the driver CD-title that came with your motherboard into your CD-ROM driver, the driver CD-title will auto start and show the installation guide. If not, please double click the CD-ROM device icon in "My computer", and execute the setup.exe.

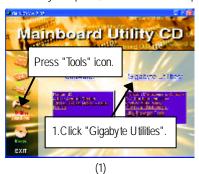

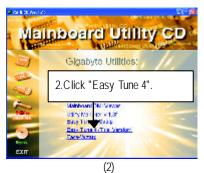

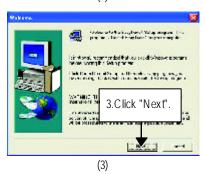

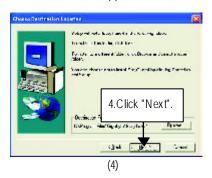

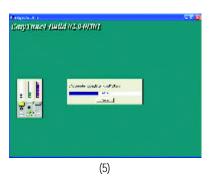

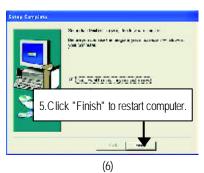

## Appendix E: BIOS Flash Procedure

BIOS update procedure:

Method 1:

If your OS is Win9X, we recommend that you used Gigabyte @BIOS™ Program to flash BIOS.

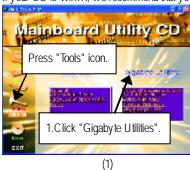

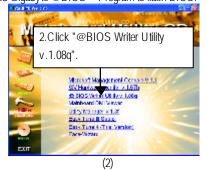

Click " V". SCICk here.

Click " V". SCICk here.

Click " V". SCICk here.

Click " V". SCICk here.

Click " V". SCICk here.

Click " V". Scientific to the state of the state of the state

Methods and steps:

- I. Update BIOS through Internet
- a. Click "Internet Update" icon
- b. Click "Update New BIOS" icon
- c. Select @BIOS™ sever ("Gigabyte @BIOSTM sever 1 in Taiwan" and "Gigabyte @BIOS™ sever 2 in Taiwan" are available for now, the others will be completedsoon)
- d. Select the exact model name on your motherboard
- e. System will automatically download and update the BIOS.

#### II. Update BIOS NOT through Internet:

- a. Do not click "Internet Update" icon
- b. Click "Update New BIOS"
- c. Please select "All Files" in dialog box while opening the old file.
- d. Please search for BIOS unzip file, downloading from internet or any other methods (such as: 8IGMK F1)
- e. Complete update process following the instruction.

## III. Save BIOS

In the very beginning, there is "Save Current BIOS" icon shown in dialog box. It means to save the current BIOS version.

## IV. Check out supported motherboard and Flash ROM:

In the very beginning, there is "About this program" icon shown in dialog box. It can help you check out which kind of motherboard and which brand of Flash ROM are supported.

#### Note:

- a. In method I, if it shows two or more motherboard's model names to be selected, please make sure your motherboard's model name again. Selecting wrong model name will cause the system unbooted.
- b. In method II, be sure that motherboard's model name in BIOS unzip file are the same as your motherboard's. Otherwise, your system won't boot.
- c. In method I, if the BIOS file you need cannot be found in @BIOS™ server, please go onto Gigabyte's web site for downloading and updating it according to method II.
- d. Please note that any interruption during updating will cause system unbooted

#### Method 2:

We use GA-7VTX motherboard and Flash841 BIOS flash utility as example.

Please flash the BIOS according to the following procedures if you are now under the DOS mode. Flash BIOS Procedure:

## STEP 1:

(1) Please make sure your system has installed the extraction utility such as winzip or pkunzip. Firstly you have to install the extraction utility such as winzip or pkunzip for unzip the files. Both of these utilities are available on many shareware download pages like <a href="http://www.shareware.cnet.com">http://www.shareware.cnet.com</a>

STEP 2: Make a DOS boot diskette. (See example: Windows 98 O.S.)

Beware: Windows ME/2000 are not allowed to make a DOS boot diskette.

(1) With an available floppy disk in the floppy drive. Please leave the diskette "UN-write protected" type. Double click the "My Computer" icon from Desktop, then click "3.5 diskette (A)" and right click to select "Format (M)"

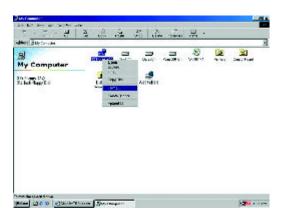

(2) Select the "Quick (erase)" for Format Type, and pick both "Display summary when finished" and "Copy system files", after that press "Start". That will format the floppy and transfer the needed system files to it.

Beware: This procedure will erase all the prior data on that floppy, so please proceed accordingly.

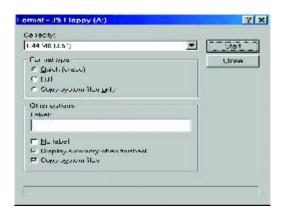

(3) After the floppy has been formatted completely, please press "Close".

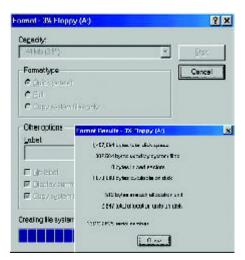

STEP 3: Download BIOS and BIOS utility program.

(1) Please go to Gigabyte website <a href="http://www.gigabyte.com.tw/index.html">http://www.gigabyte.com.tw/index.html</a>, and click "Support".

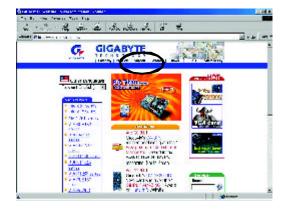

(2) From Support zone, click the "Motherboards BIOS & Drivers".

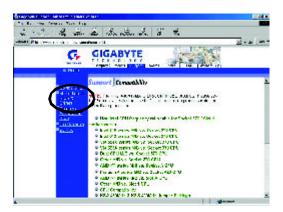

(3) We use GA-7VTX motherboard as example. Please select GA-7VTX by Model or Chipset optional menu to obtain BIOS flash files.

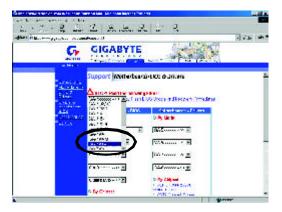

(4) Select an appropriate BIOS version (For example: F4), and click to download the file. It will pop up a file download screen, then select the "Open this file from its current location" and press "OK".

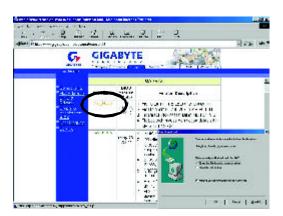

(5) At this time the screen shows the following picture, please click "Extract" button to unzip the files.

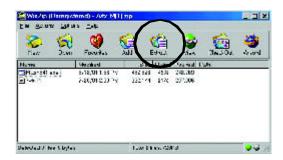

(6) Please extract the download files into the clean bootable floppy disk A mentioned in STEP 2, and press "Extract".

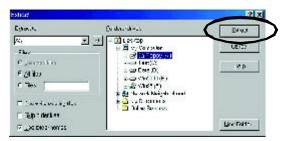

STEP 4: Make sure the system will boot from the floppy disk.

(1) Insert the floppy disk (contains bootable program and unzip file) into the floppy drive A. Then, restart the system. The system will boot from the floppy disk. Please press <DEL> key to enter BIOS setup main menu when system is boot up.

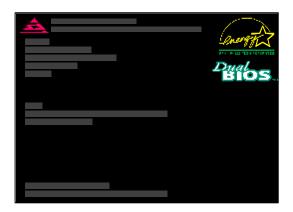

(2) Once you enter the BIOS setup utility, the main menu will appear on the screen. Use the arrows to highlight the item "BIOS FEATURES SETUP".

|                                            | P UTILITY - VERSION 1.24b           |  |  |
|--------------------------------------------|-------------------------------------|--|--|
| (C) 1999 American Megatrer                 | nds, Inc. All Rights Reserved       |  |  |
| STANDARD CMOS SETUP INTEGRATED PERIPHERALS |                                     |  |  |
| BIOS FEATURES SETUP                        | HARDWARE MONITOR & MISC SETUP       |  |  |
| CHIPSET FEATURES SETUP                     | SUPERVISOR PASSWORD                 |  |  |
| POWER MANAGEMENT SETUP                     | USER PASSWORD                       |  |  |
| PNP / PCI CONFIGURATION                    | IDE HDD AUTO DETECTION              |  |  |
| LOAD BIOS DEFAULTS SAVE & EXIT SETUP       |                                     |  |  |
| LOAD SETUP DEFAULTS                        | EXIT WITHOUT SAVING                 |  |  |
| ESC: Quit ↑↓←→ : Select Item (Shi          | ift)F2: Change Color F5: Old Values |  |  |
| F6: Load BIOS Defaults F7: Load Setup D    | efaults F10:Save & Exit             |  |  |
|                                            |                                     |  |  |
| Time, Date ,                               | Hard Disk Type                      |  |  |

(3) Press "Enter" to enter "BIOS FEATURES SETUP" menu. Use the arrows to highlight the item "1st Boot Device", and then use the "Page Up" or "Page Down" keys to select "Floppy".

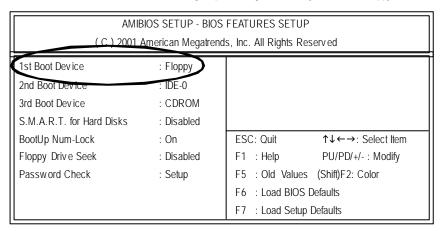

(4) Press "ESC" to go back to previous screen. Use the arrows to highlight the item "SAVE & EXIT SETUP" then press "Enter". System will ask "SAVE to CMOS and EXIT (Y/N)?" Press "Y" and "Enter" keys to confirm. Now the system will reboot automatically, the new BIOS setting will be taken effect next boot-up.

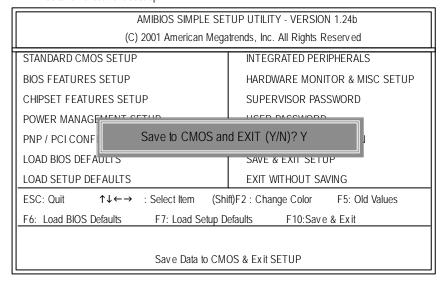

## STEP 5: BIOS flashing.

(1) After the system boot from floppy disk, type "A:\> dir/w" and press "Enter" to check the entire files in floppy A. Then type the "BIOS flash utility" and "BIOS file" after A:\>. In this case you have to type "A:\> Flash841 7VTX.F4" and then press "Enter".

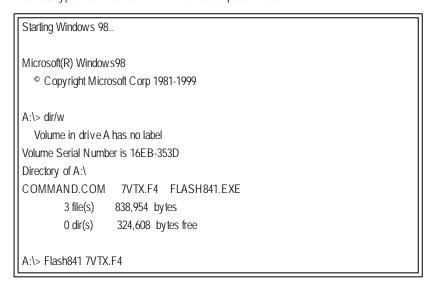

(2) Now screen appears the following Flash Utility main menu. Press "Enter", the highlighted item will locate on the model name of the right-upper screen. Right after that, press "Enter" to start BIOS Flash Utility.

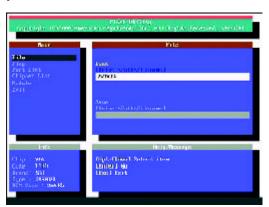

(3) It will pop up a screen and asks "Are you sure to flash the BIOS?" Press [Enter] to continue the procedure, or press [ESC] to quit.

Beware: Please do not turn off the system while you are upgrading BIOS. It will render your BIOS corrupted and system totally inoperative.

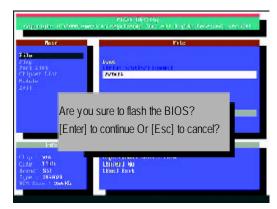

(4) The BIOS flash completed. Please press [ESC] to exit Flash Utility.

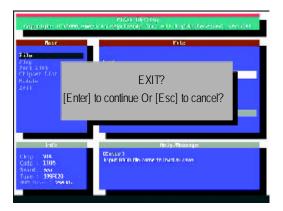

## STEP 6: Load BIOS defaults.

- Normally the system redetects all devices after BIOS has been upgraded. Therefore, we highly recommend reloading the BIOS defaults after BIOS has been upgraded. This important step resets everything after the flash.
- (1) Take out the floppy diskette from floppy drive, and then restart the system. The boot up screen will indicate your motherboard model and current BIOS version.

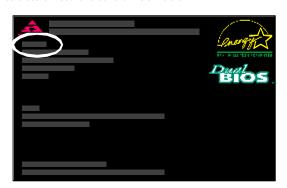

(2) Don't forget to press <DEL> key to enter BIOS setup again when system is boot up. Use the arrows to highlight the item "LOAD SETUP DEFAULTS" then press "Enter". System will ask "Load Setup Defaults (Y/N)?" Press "Y" and "Enter" keys to confirm.

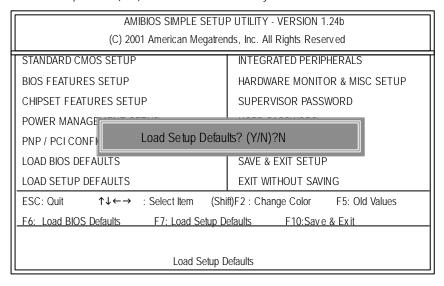

(3) Use the arrows to highlight the item "SAVE & EXIT SETUP" and press "Enter". System will ask "SAVE to CMOS and EXIT (Y/N)?" Press "Y" and "Enter" keys to confirm. Now the system will reboot automatically, the new BIOS setting will be taken effect next boot-up.

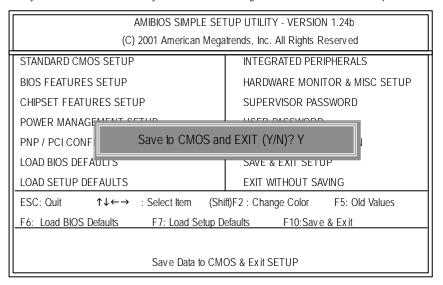

(4) Congratulate you have accomplished the BIOS flash procedure.

## Appendix E: Acronyms

| Acronyms | Meaning                                             |
|----------|-----------------------------------------------------|
| ACPI     | Advanced Configuration and Power Interface          |
| APM      | Advanced Power Management                           |
| AGP      | Accelerated Graphics Port                           |
| AMR      | Audio Modem Riser                                   |
| ACR      | Advanced Communications Riser                       |
| BIOS     | Basic Input / Output System                         |
| CPU      | Central Processing Unit                             |
| CMOS     | Complementary Metal Oxide Semiconductor             |
| CRIMM    | Continuity RIMM                                     |
| CNR      | Communication and Networking Riser                  |
| DMA      | Direct Memory Access                                |
| DMI      | Desktop Management Interface                        |
| DIMM     | Dual Inline Memory Module                           |
| DRM      | Dual Retention Mechanism                            |
| DRAM     | Dynamic Random Access Memory                        |
| DDR      | Double Data Rate                                    |
| ECP      | Extended Capabilities Port                          |
| ESCD     | Extended System Configuration Data                  |
| ECC      | Error Checking and Correcting                       |
| EMC      | Electromagnetic Compatibility                       |
| EPP      | Enhanced Parallel Port                              |
| ESD      | Electrostatic Discharge                             |
| FDD      | Floppy Disk Device                                  |
| FSB      | Front Side Bus                                      |
| HDD      | Hard Disk Device                                    |
| IDE      | Integrated Dual Channel Enhanced                    |
| IRQ      | Interrupt Request                                   |
| I/O      | Input / Output                                      |
| IOAPIC   | Input Output Advanced Programmable Input Controller |
| ISA      | Industry Standard Architecture                      |
| LAN      | Local Area Network                                  |
|          |                                                     |

to be continued.....

| Acronyms | Meaning                             |
|----------|-------------------------------------|
| LBA      | Logical Block Addressing            |
| LED      | Light Emitting Diode                |
| MHz      | Megahertz                           |
| MIDI     | Musical Interface Digital Interface |
| MTH      | Memory Translator Hub               |
| MPT      | Memory Protocol Translator          |
| NIC      | Network Interface Card              |
| OS       | Operating System                    |
| OEM      | Original Equipment Manufacturer     |
| PAC      | PCI A.G.P. Controller               |
| POST     | Power-On Self Test                  |
| PCI      | Peripheral Component Interconnect   |
| RIMM     | Rambus in-line Memory Module        |
| SCI      | Special Circumstance Instructions   |
| SECC     | Single Edge Contact Cartridge       |
| SRAM     | Static Random Access Memory         |
| SMP      | Symmetric Multi-Processing          |
| SMI      | System Management Interrupt         |
| USB      | Universal Serial Bus                |
| VID      | Voltage ID                          |

| ustomer/Cou   | ıntry :    | Company:      |               | Phone No.:      |  |
|---------------|------------|---------------|---------------|-----------------|--|
| ontact Perso  | n:         | E-mail Add. : | E-mail Add. : |                 |  |
|               |            |               |               |                 |  |
| Vlodel name/L | ot Number: |               |               | PCB revision:   |  |
| BIOS version: |            | O.S./A.S.:    |               |                 |  |
|               |            |               |               |                 |  |
| Hardware      | Mfs.       | Model name    | Size:         | Driver/Utility: |  |
| Configuration |            |               |               |                 |  |
| CPU           |            |               |               |                 |  |
| Viemory       |            |               |               |                 |  |
| 3rand         |            |               |               |                 |  |
| /ideo Card    |            |               |               |                 |  |
| Audio Card    |            |               |               |                 |  |
| HDD           |            |               |               |                 |  |
| CD-ROM /      |            |               |               |                 |  |
| OVD-ROM       |            |               |               |                 |  |
| Vlodem .      |            |               |               |                 |  |
| Vetwork       |            |               |               |                 |  |
| AMR/CNR       |            |               |               |                 |  |
| Key board     |            |               |               |                 |  |
| √louse        |            |               |               |                 |  |
| Power supply  |            |               |               |                 |  |
| Other Device  |            |               |               |                 |  |
|               |            |               |               |                 |  |
|               |            |               |               |                 |  |
|               |            |               |               |                 |  |